# 16 GP のファイリングデータ を Excel に書き込みたい!

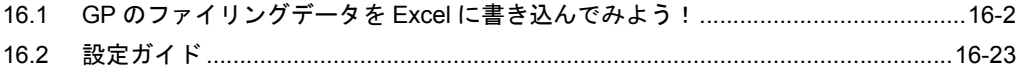

# <span id="page-1-0"></span>16.1 GP のファイリングデータを Excel に書き込んでみよう!

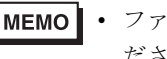

• ファイリングデータの詳細については、『GP-Pro EX リファレンスマニュアル』をご覧く ださい。

#### 【動作例】

接続機器のトリガデバイス(ビットデバイス:「M01」)の立ち上がりを検出し、GP 内部のバック アップ SRAM に保存されているファイリングデータを読み出し、Excel ファイルに書き込む

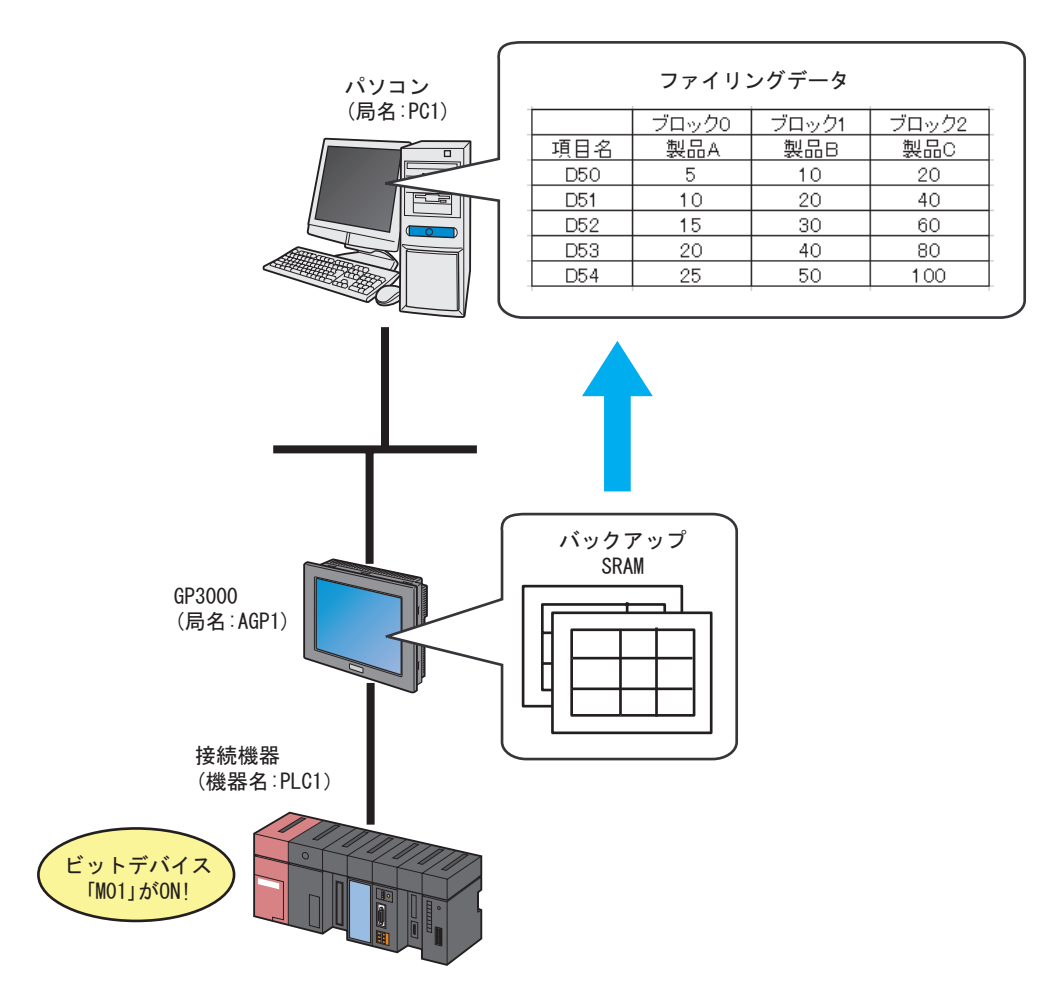

この節では、例として、上記の動作(アクション)を行うための設定を順番に説明します。

【設定手順】

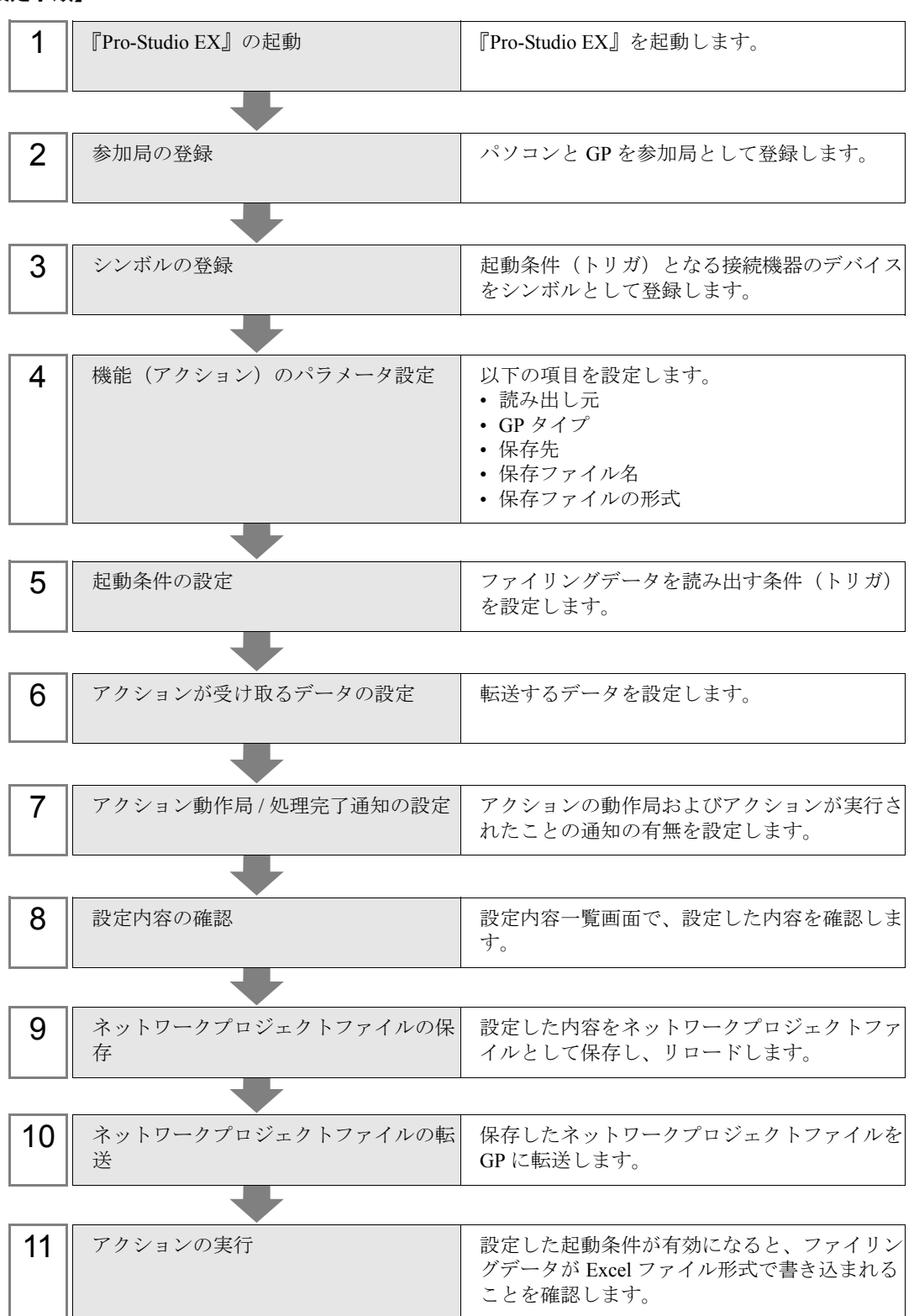

## 16.1.1 『Pro-Studio EX』の起動

『Pro-Studio EX』を起動します。

起動方法の詳細については、「第 3 章 かる~く Pro-Server EX を体験してみませんか?」をご覧くだ さい。

#### 16.1.2 参加局の登録

ネットワークに接続しているパソコンと GP を、参加局として登録します。 参加局の詳細については、「第 30 章 参加局登録について」をご覧ください。

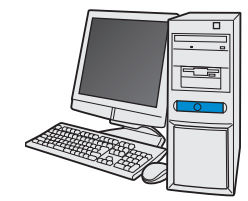

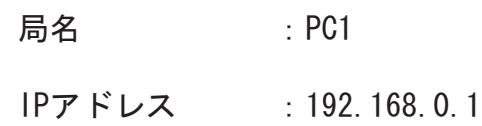

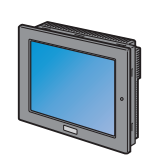

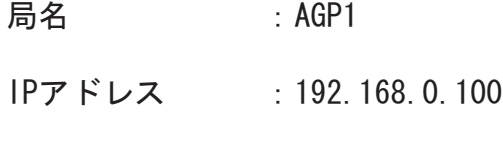

接続機器情報

設定例

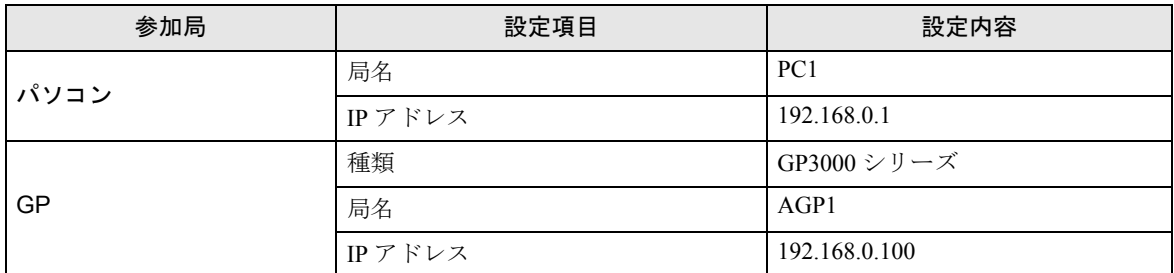

### 16.1.3 シンボルの登録

起動条件となる接続機器のデバイスアドレスをシンボルとして登録します。 シンボルの詳細については、「第 31 章 シンボル登録について」をご覧ください。

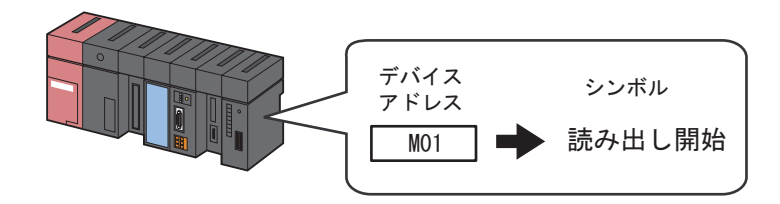

設定例 /

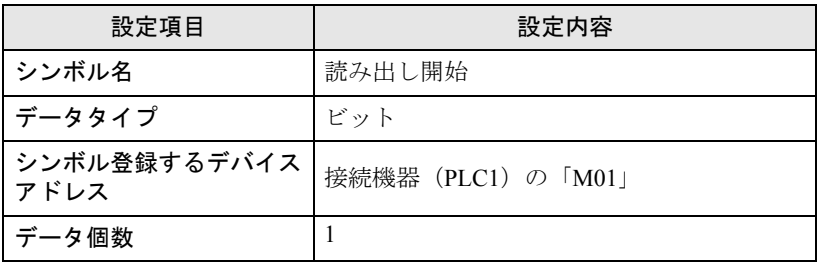

### 16.1.4 機能(アクション)のパラメータ設定

ファイリングデータを読み出すための設定(パラメータ設定)を行います。 アクションパラメータの詳細については、「16.2 [設定ガイド」](#page-22-0)をご覧ください。

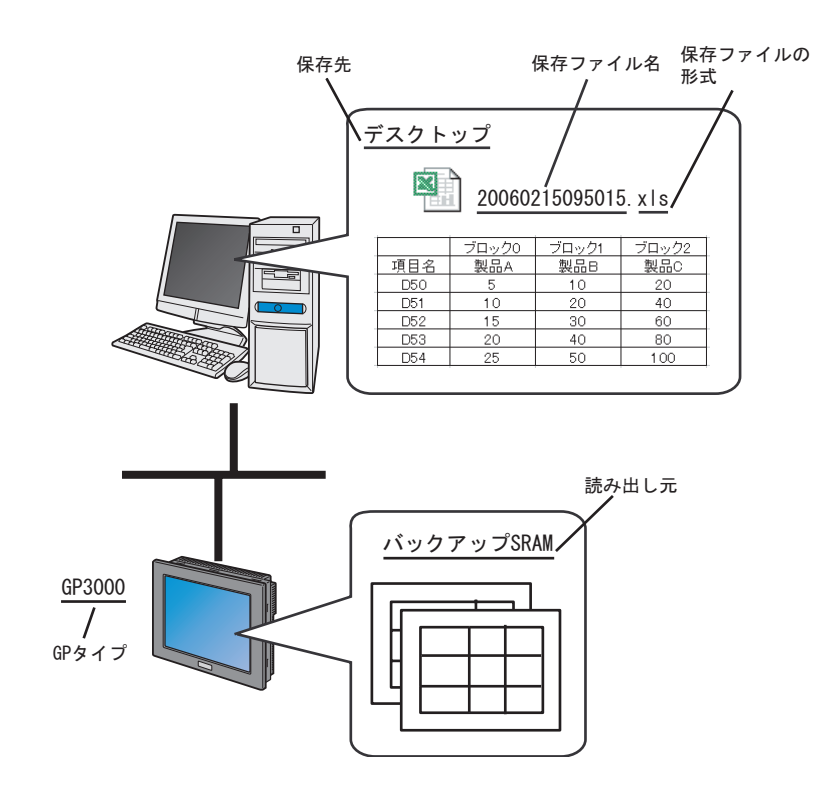

# 設定例 /

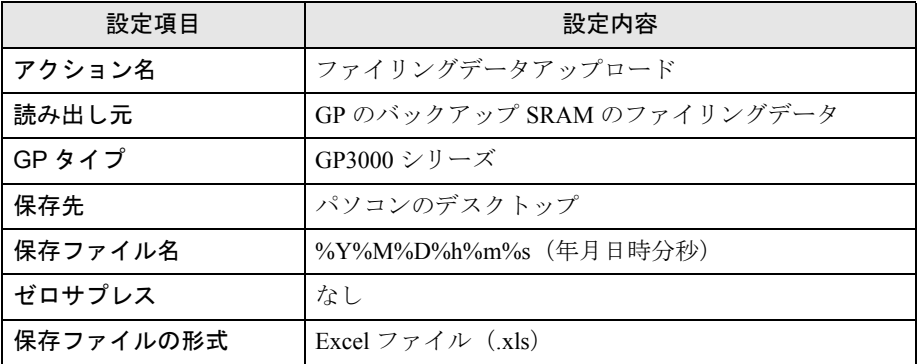

1 状態バーの[機能]アイコンをクリックします。

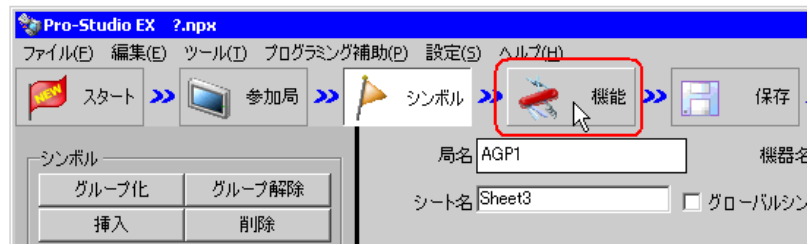

2 画面左のツリー表示から、「アクション」を選択し、[追加]ボタンをクリックします。

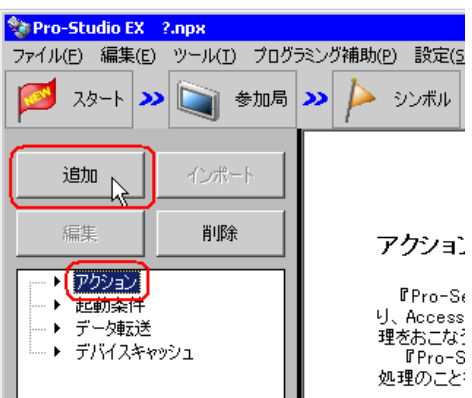

3 [アクションの種類]のリストボタンをクリックし、「GP ファイリングデータの自動アップロード」 を選択します。

続いて、[アクション名]に設定するアクション名「ファイリングデータアップロード」を入力しま す。

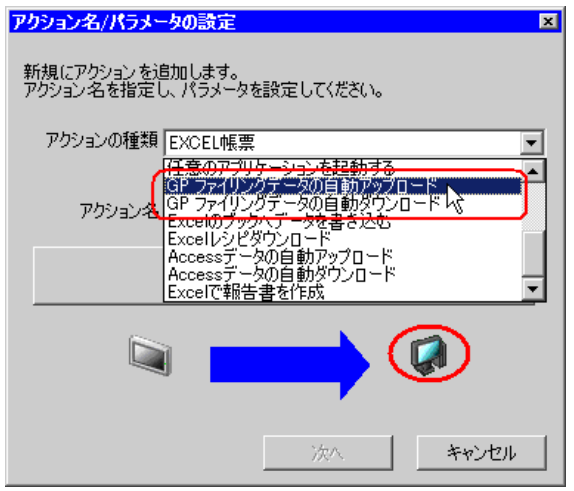

4[ここをクリックしてアクションのパラメータを設定してください。]ボタンをクリックします。

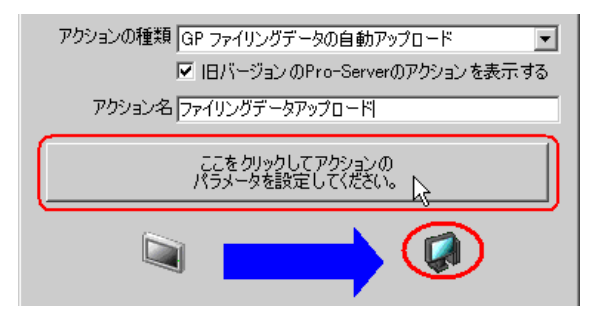

5「読み出し元]で、「GP のバックアップ SRAM のファイリングデータ]をチェックします。

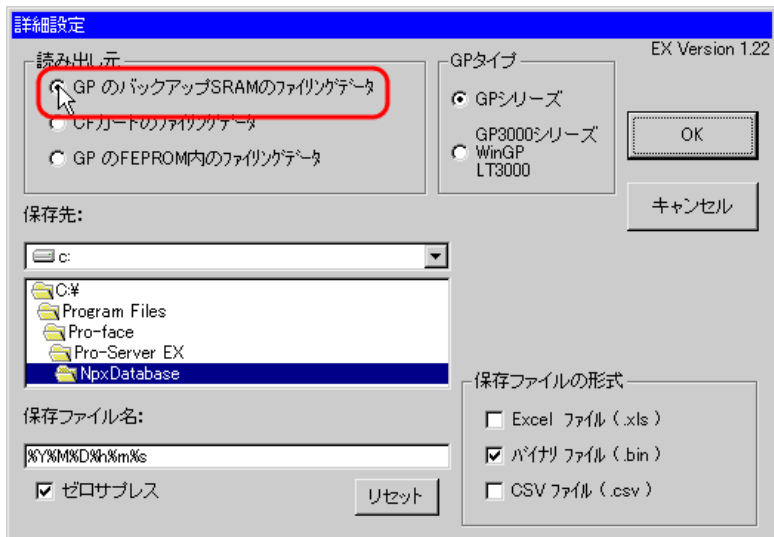

6[GP タイプ]で、[GP3000 シリーズ WinGP LT3000]をチェックします。

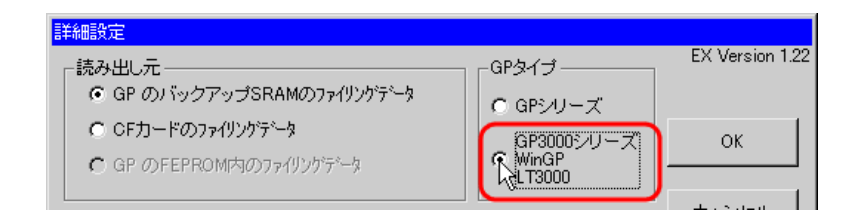

7「保存先」に、データが書き込まれるファイルの保存先フォルダ「デスクトップ」を設定し、保存 ファイル名はデフォルトの「%Y%M%D%h%m%s」とします。

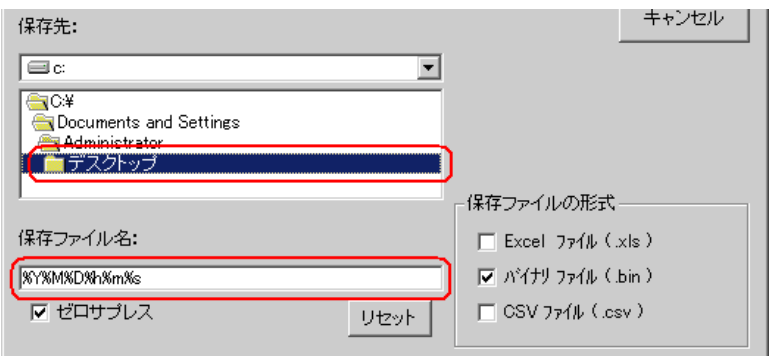

8「ゼロサプレス]がチェックされている場合は、チェックを外します。

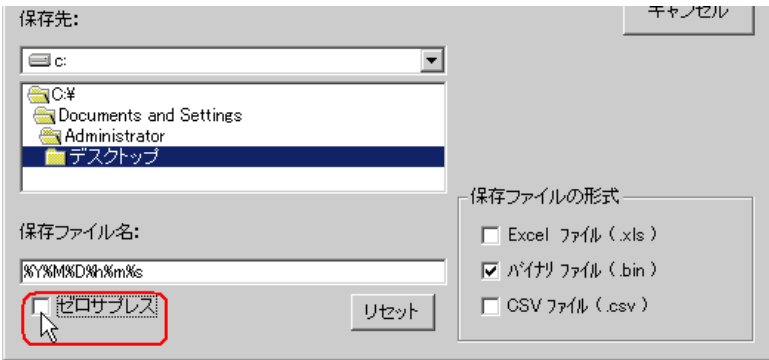

#### %Y%M%D%h%m%s とは

データが書き込まれた時刻「年月日時分秒」の書式でファイル名を作成します。 (例)2007 年 12 月 15 日 9 時 50 分 15 秒にデータが書き込まれたファイル名は、「20071215095015」 となります。

詳細については、「36.1 名前の制限事項」をご覧ください。

9 [保存ファイルの形式]で、データが書き込まれるファイルの保存形式 [Excel ファイル (xls)] を チェックします。

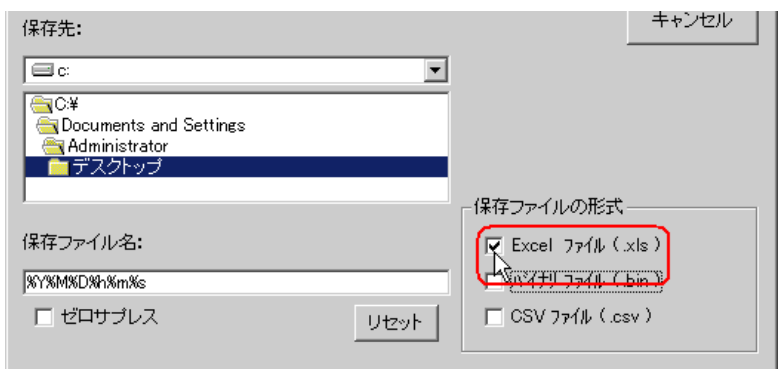

10 [OK] ボタンをクリックします。

以上で、機能(アクション)の設定は終了です。

#### 16.1.5 起動条件の設定

ファイリングデータを読み出す条件(トリガビット ON)を設定します。 起動条件の詳細については、「第 32 章 起動条件について」をご覧ください。

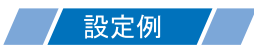

- 起動条件名 :読み出し開始ビットを ON する
- 起動条件 :「読み出し開始」 (M01) ON 時

1「アクション名 / パラメータの設定」画面で、[次へ]ボタンをクリックします。

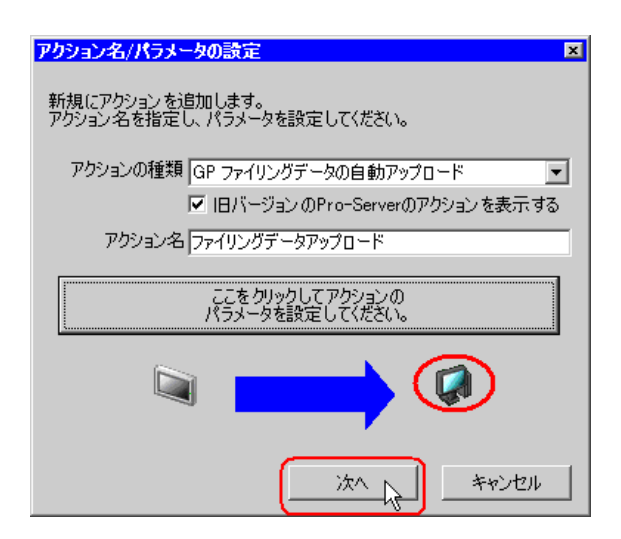

2 [新しい起動条件]ボタンをクリックします。

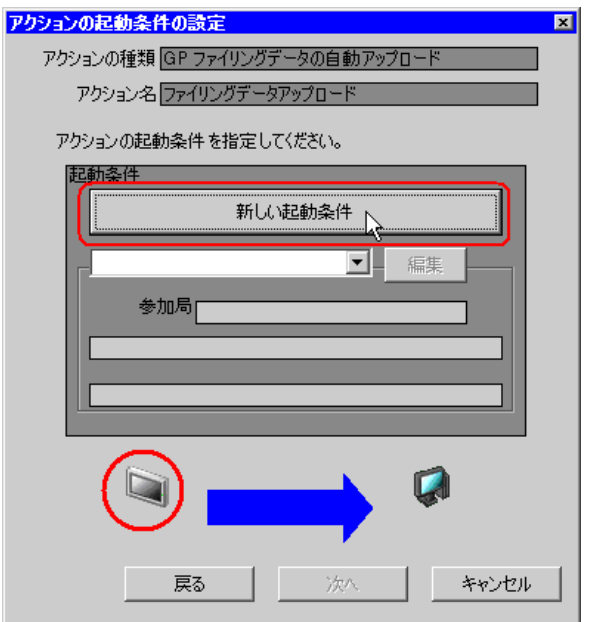

3 [起動条件名]に、起動条件名「読み出し開始ビットをON する」を入力し、[局名]に、起動条件と なるデバイスを持つ局名「AGP1」を選択します。

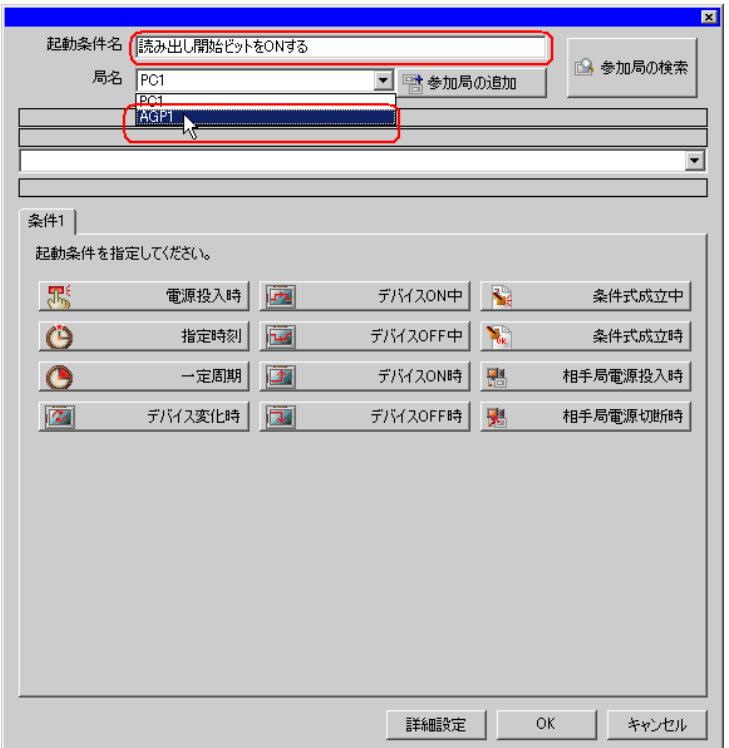

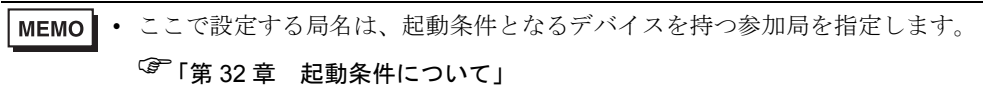

4 [条件 1] タブの [デバイス ON 時] ボタンをクリックし、機器名に「PLC1」を選択します。

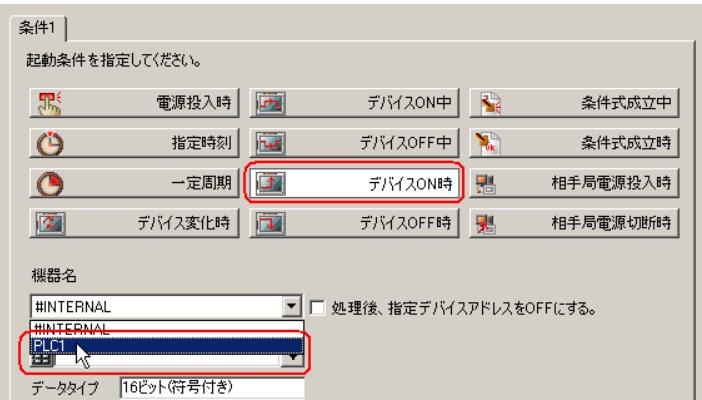

5[デバイス]のリストボタンをクリックし、トリガとなるデバイスのシンボル名「読み出し開始」を 選択します。

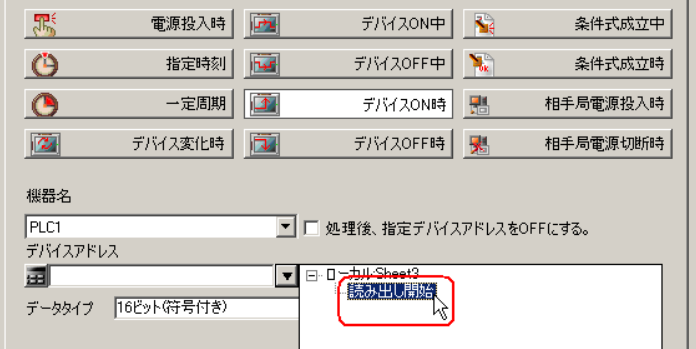

選択後、[データタイプ]も自動的に表示されます。

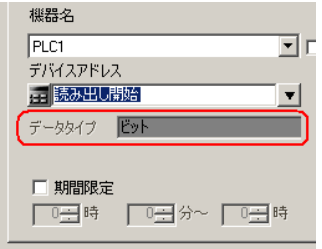

• 起動条件については、2 種類の異なる条件の組み合わせ(「かつ」(and 条件)、「または」 MEMO<sup>I</sup> (or 条件))により設定することもできます。

)「第 <sup>32</sup> 章 起動条件について」

6[OK]ボタンをクリックします。

以上で、起動条件の設定は終了です。

#### 16.1.6 アクションが受け取るデータの設定

アクション動作時に転送するデータを設定します。

• データの読み出し元が CF カードまたは FEPROM の場合、ここで設定する転送データが MEMO CF カードまたは FEPROM のファイル番号となります。ファイル番号は、「ZR\*\*\*\*\*.csv」 の \*\*\*\*\* の番号に該当します。

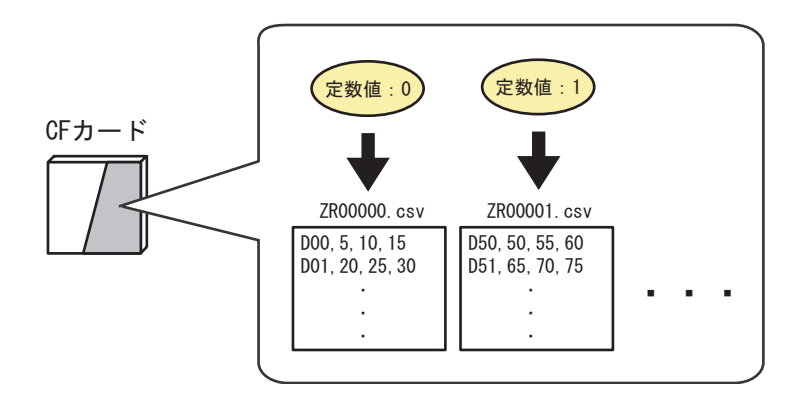

読み出し元がバックアップ SRAM の場合、転送データはどんな値でも構いません。

設定例 • 転送する定数値 :1

1「アクションの起動条件の設定」画面で、[次へ]ボタンをクリックします。

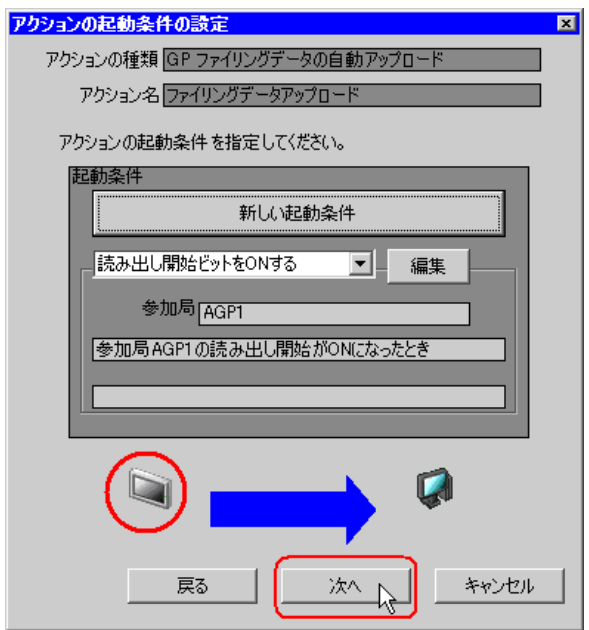

2 [定数値]をクリックしたあと、テキストボックスに転送する定数値「1」、[個数]に「1」を入力し ます。

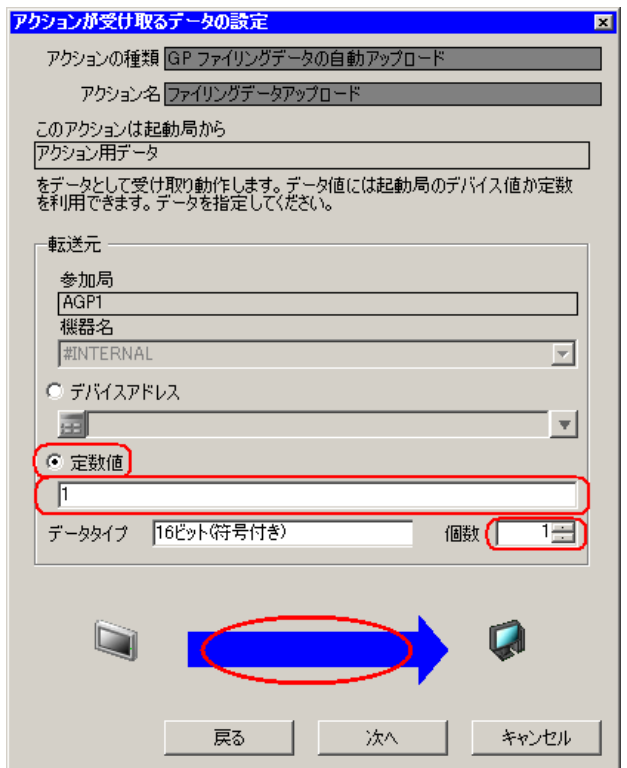

• シンボルやデバイスアドレスを指定し、格納されている値を転送データとすることもで MEMO<sup>1</sup> きます。

以上で、アクションが受け取るデータの設定が終了しました。

#### 16.1.7 アクション動作局 / 処理完了通知の設定

アクションが動作する局名、およびアクションが実行されたことの通知の有無を設定します。

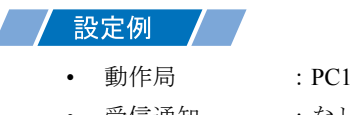

• 受信通知 :なし

1「アクションが受け取るデータの設定」画面で、[次へ]ボタンをクリックします。

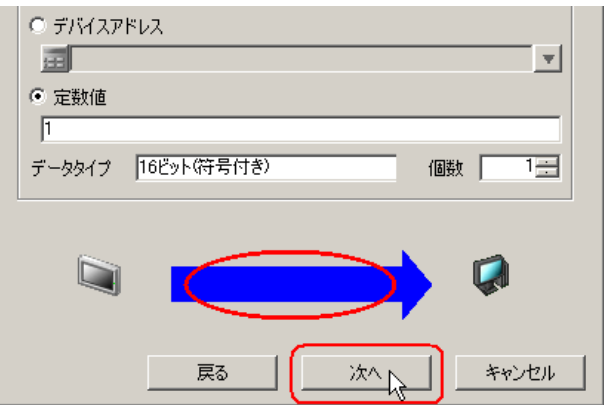

2 [動作局]のリストボタンをクリックし、アクションが動作する局名「PC1」を選択し、[受信通知あ り]がチェックされている場合は、チェックを外します。

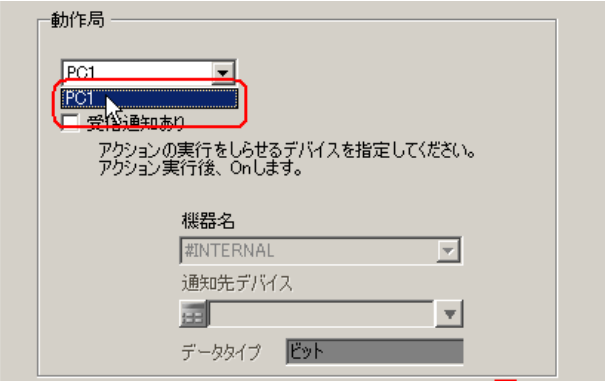

• 「受信通知」を設定すると、アクション完了後に、指定したビットデバイスが ON になり MEMO ます。2 つ以上のアクションを連続して実行する場合、次のアクションの起動条件とし て使用することができます。

)「第 <sup>32</sup> 章 起動条件について」

3 [完了] ボタンをクリックします。

「アクション動作局 / 処理完了通知設定」画面が閉じ、画面左に、設定したアクション名および起動条 件名が表示されます。

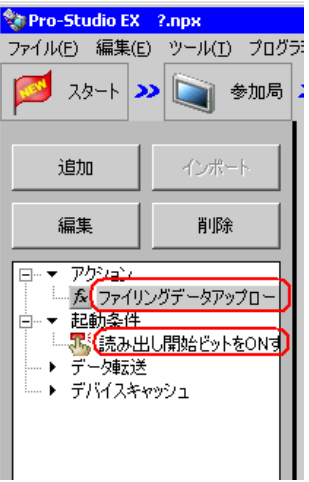

以上で、アクション動作局および処理完了通知の設定が終了しました。

#### 16.1.8 設定内容の確認

設定内容の一覧画面で、設定した内容を確認します。

1 画面左のツリー表示から、アクション名「ファイリングデータアップロード」をクリックします。

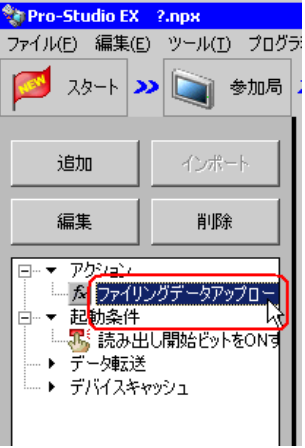

設定した内容が、画面右に表示されていることを確認します。

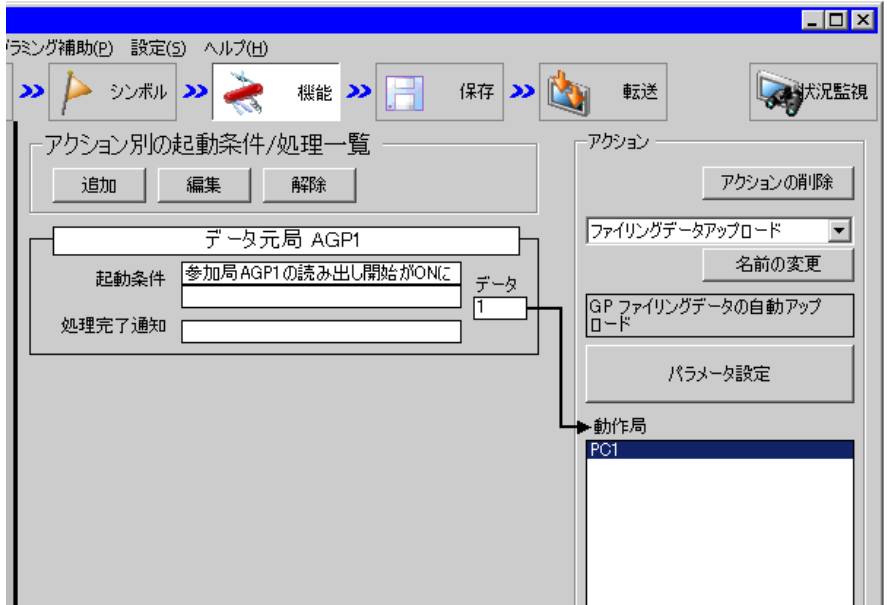

2 画面左のツリー表示から、起動条件名「読み出し開始ビットを ON する」をクリックします。

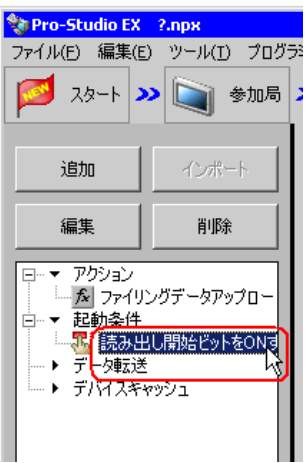

設定した内容が、画面右に表示されていることを確認します。

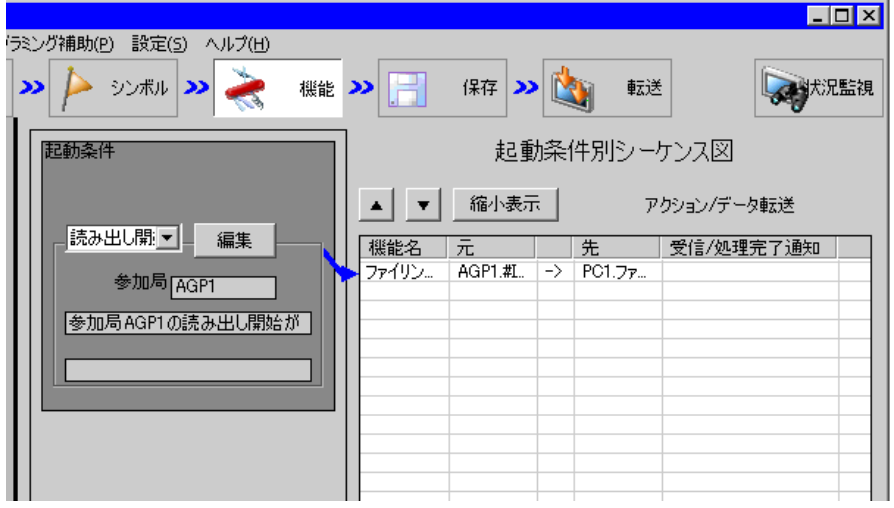

以上で、設定内容の確認が終了しました。

#### 16.1.9 ネットワークプロジェクトファイルの保存

設定した内容を、ネットワークプロジェクトファイルとして保存し、『Pro-Server EX』にリロードし ます。

ネットワークプロジェクトファイルの保存については、「第 24 章 保存について」をご覧ください。

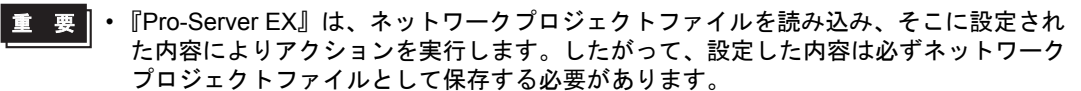

• ネットワークプロジェクトファイルの『Pro-Server EX』へのリロードは必ず行ってくだ さい。リロードを行わないとアクションが動作しません。

設定例

- ネットワークプロジェクトファイルのパス :デスクトップ¥FilingData\_upload.npx
- タイトル :ファイリングデータアップロードアクション

#### 16.1.10 ネットワークプロジェクトファイルの転送

保存したネットワークプロジェクトファイルを、参加局に転送します。 ネットワークプロジェクトファイルの転送については、「第 25 章 転送について」をご覧ください。

• ネットワークプロジェクトファイルの転送は、必ず行ってください。転送を行わないと **MEMO** アクションが動作しません。

## 16.1.11 アクションの実行

いずれかの起動条件が有効になるとアクションが動作し、GP のバックアップ SRAM のファイリング データが、パソコンのデスクトップに Excel ファイルとして書き込まれることを確認します。

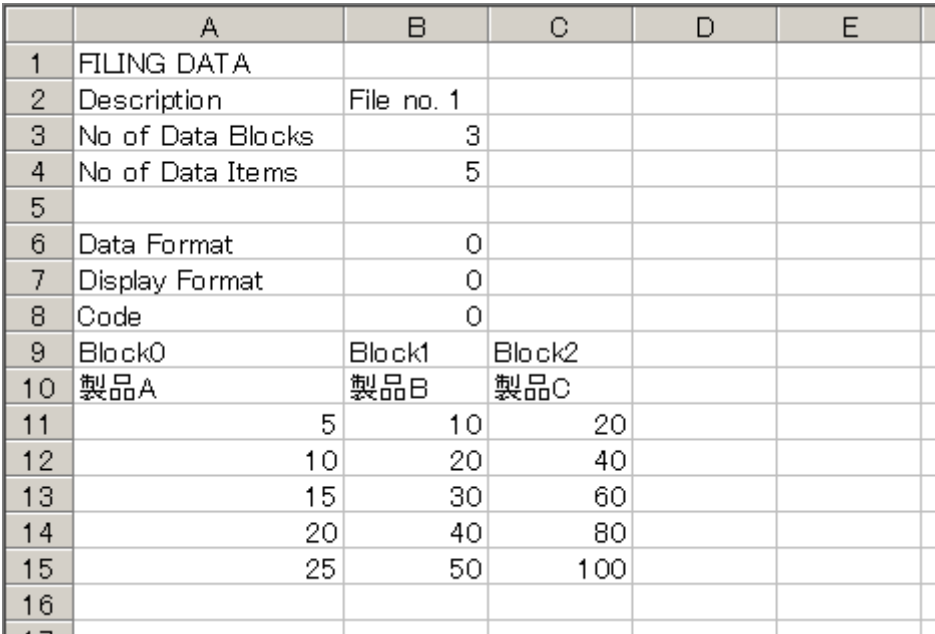

以上で、このアクションの説明は終了です。

• アクションを実行時の通信速度の向上を図りたい場合は、「第 28 章 通信を速くするひ MEMO<sup>1</sup> と工夫!」をご覧ください。

# <span id="page-22-0"></span>16.2 設定ガイド

この節では、アクションのパラメータのくわしい設定のしかたについて説明します。

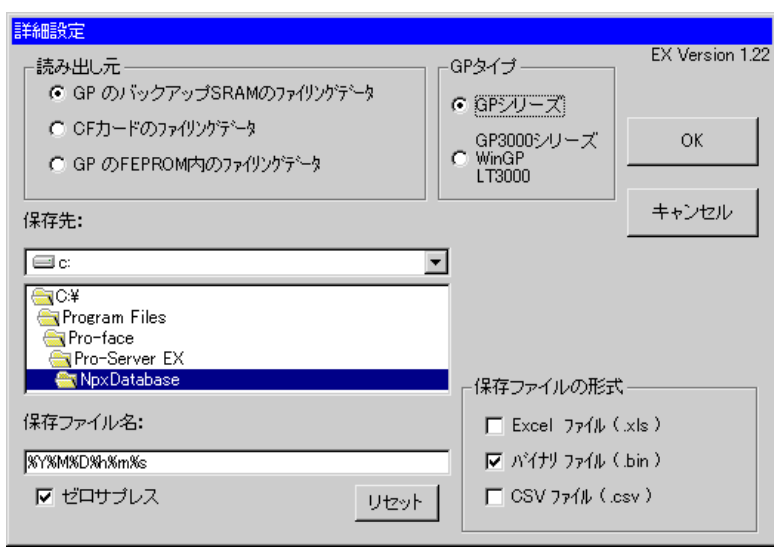

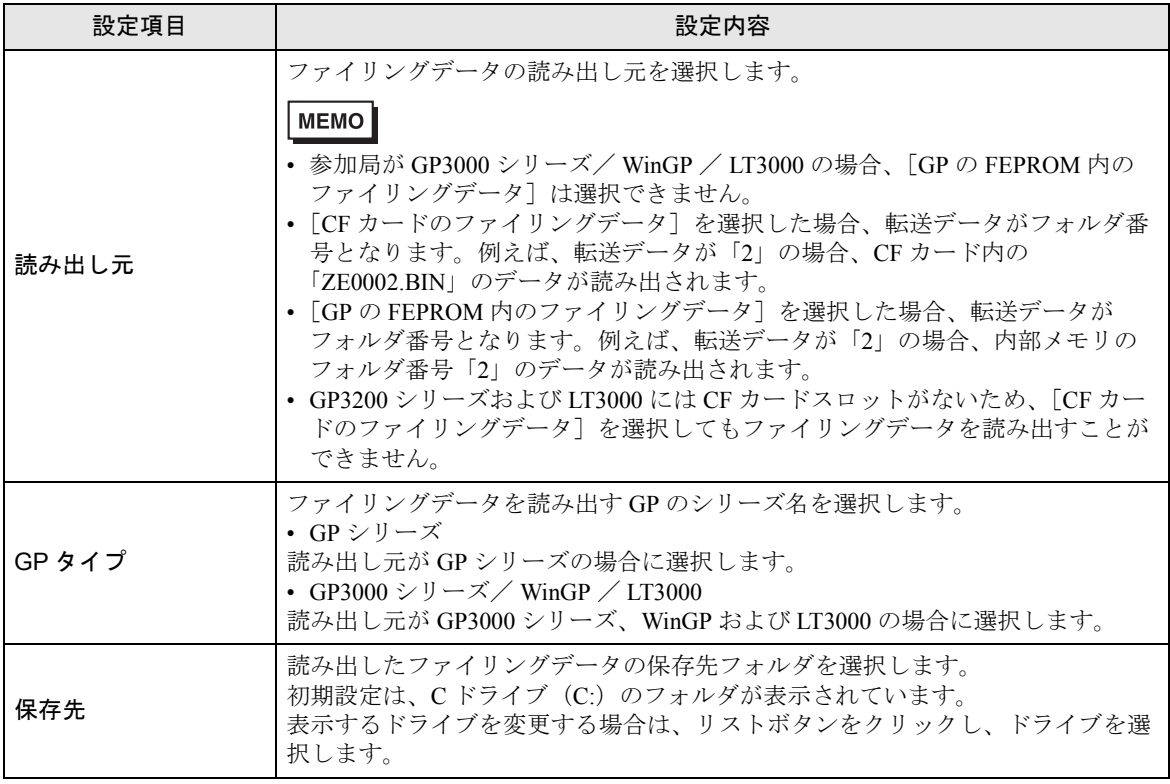

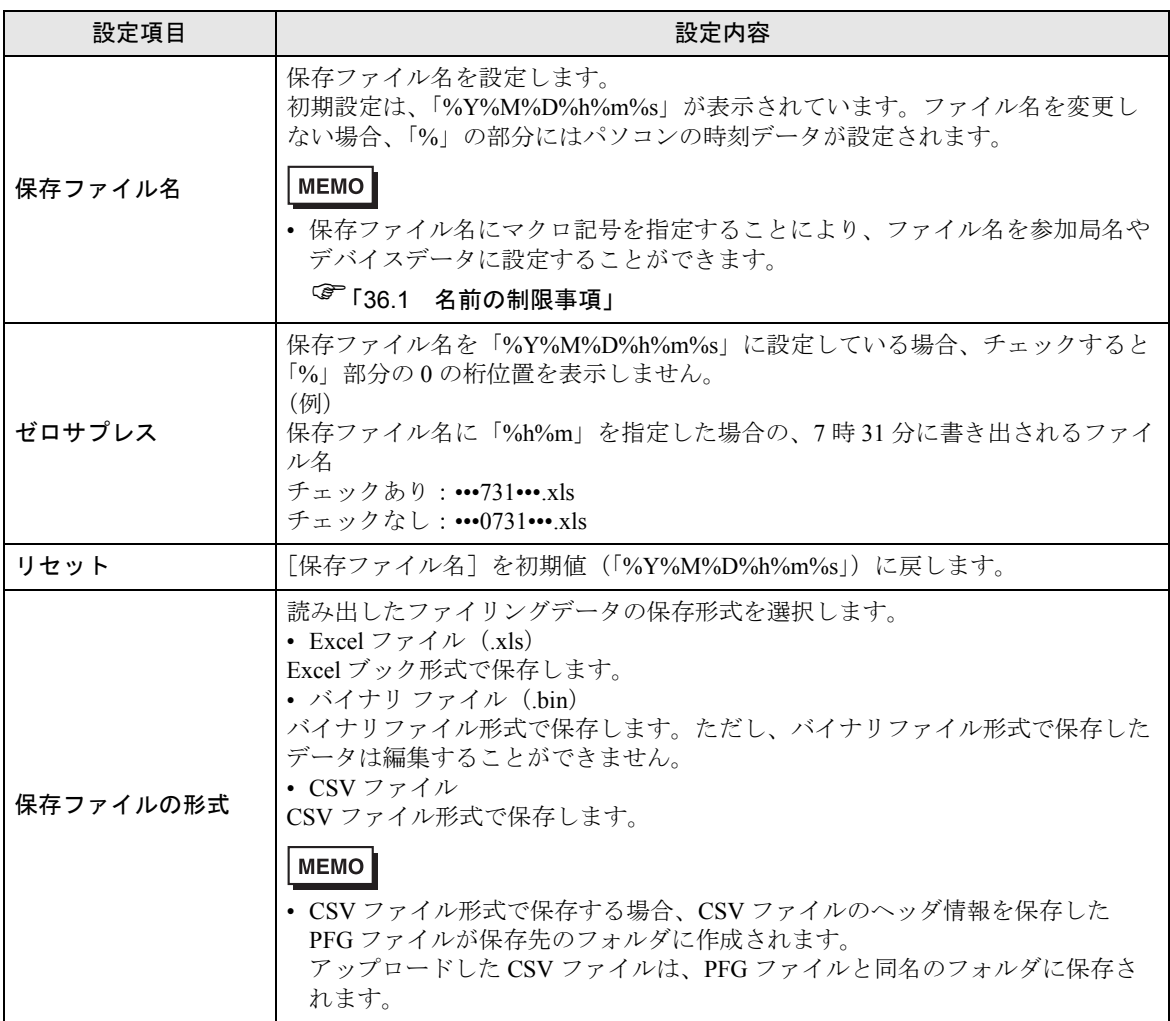